# **QUICK START GUIDE**

*Welcome to your guide for the My COVID Story competition, you will need to create your own account and use the EducART tools to create and submit your entry. If you are new to Augmented Reality (AR) this can be challenging as there are some new terms and concepts which you need to get used to, but don't worry this step by step guide which has been broken in to 3 parts will help you along the way - please refer to it as you are going along the process and come back to the relevant part if you get stuck along the way.*

#### **PART A: REGISTRATION**

#### **Step 1: Create your account**

On <https://educart.appearition.com/my-covid-story/> under 'Age Groups' select the age that applies to you.

You will be taken to the 'Create your account' page.

Enter all details marked with \* (eg. email, first name, last name, password).

It is important to enter your school's name, so if you are a winner we can get in touch with your school to deliver the prize.

Make a password that is unique to you, and one you'll remember!

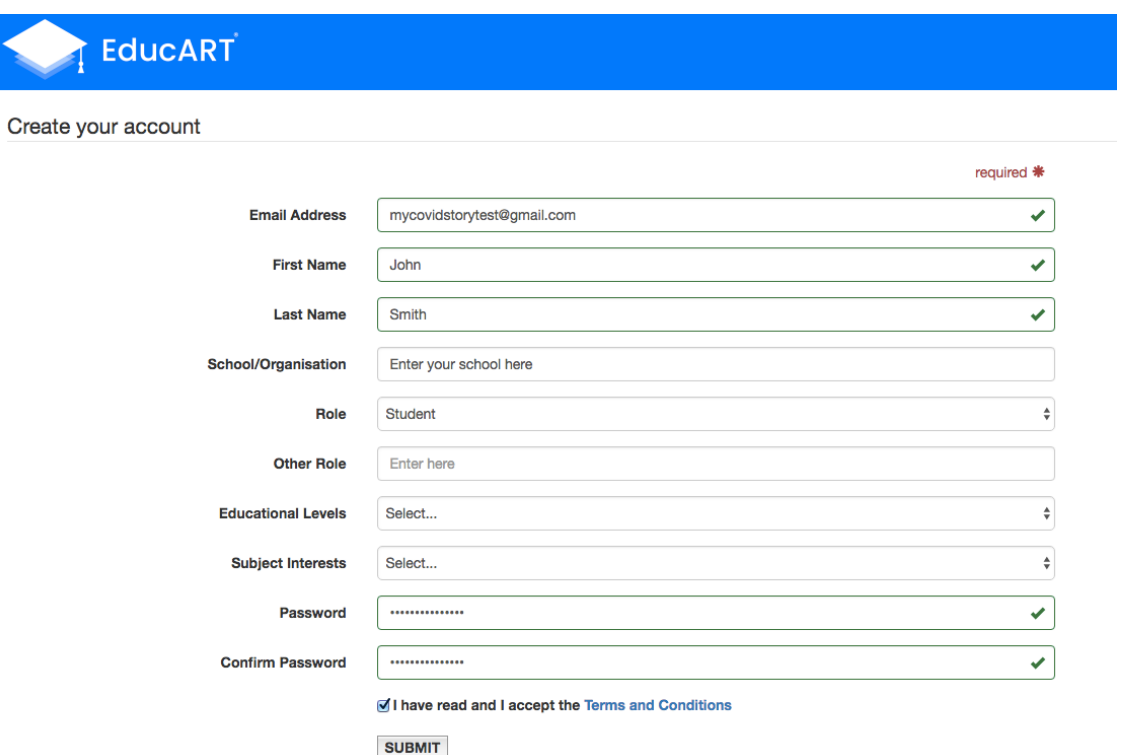

# **Step 2: Verify your account**

Next you need to verify your account.

Check your email inbox to find the verification link.

Click the verification link in the email.

*Tip: If you can't find it in your inbox, be sure to check your junk/spam folder.*

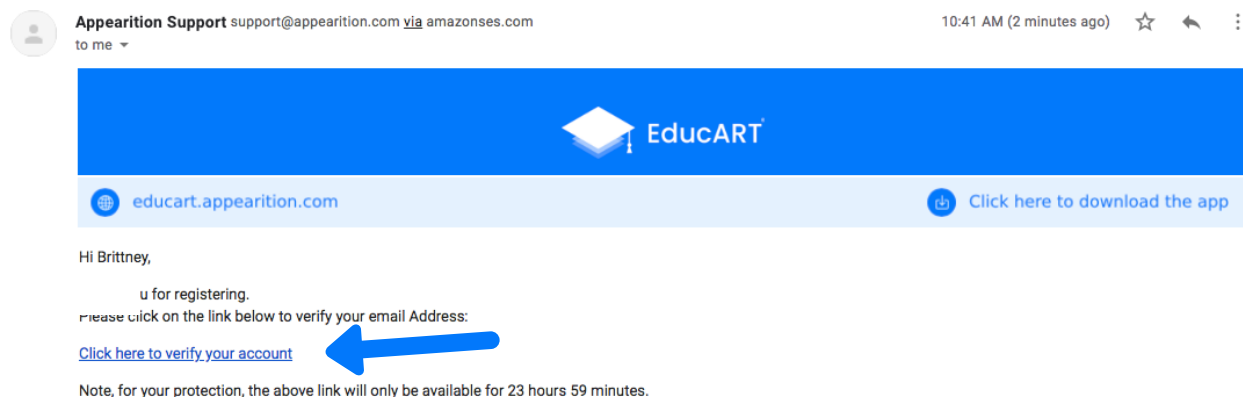

#### **PART B: CREATE YOUR EXPERIENCE**

Your AR experience will include a Target Marker and some media (such as videos, 3D models, audio, images) which will appear virtually on your mobile device screen when you scan the Target Marker with EducART Pro app. If this all sounds a bit strange, don't be concerned the next couple of steps will help you become a real wizard

#### **Step 3: So, let's get started!**

Under 'My Classes' select 'Competition (Your Age Group)'. Great! You're ready to create your AR experience.

#### My Classes

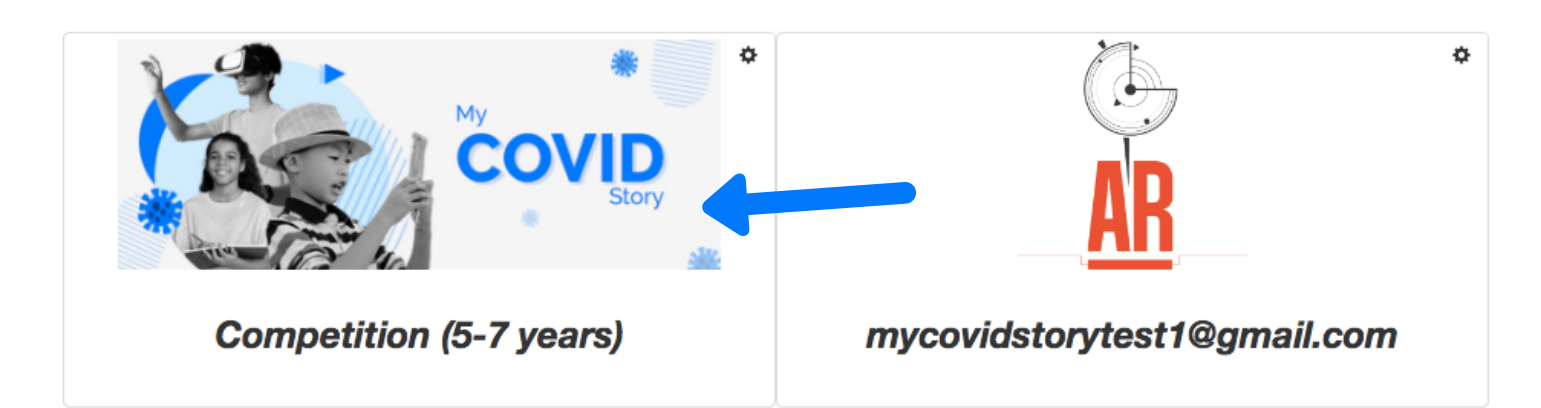

#### **Step 4: Your experience**

Select 'Create'.

This next step is a chance to plan and tell us about your experience.

Tip: Remember the judges will be looking at the theme, in addition to how you use AR to tell your story.

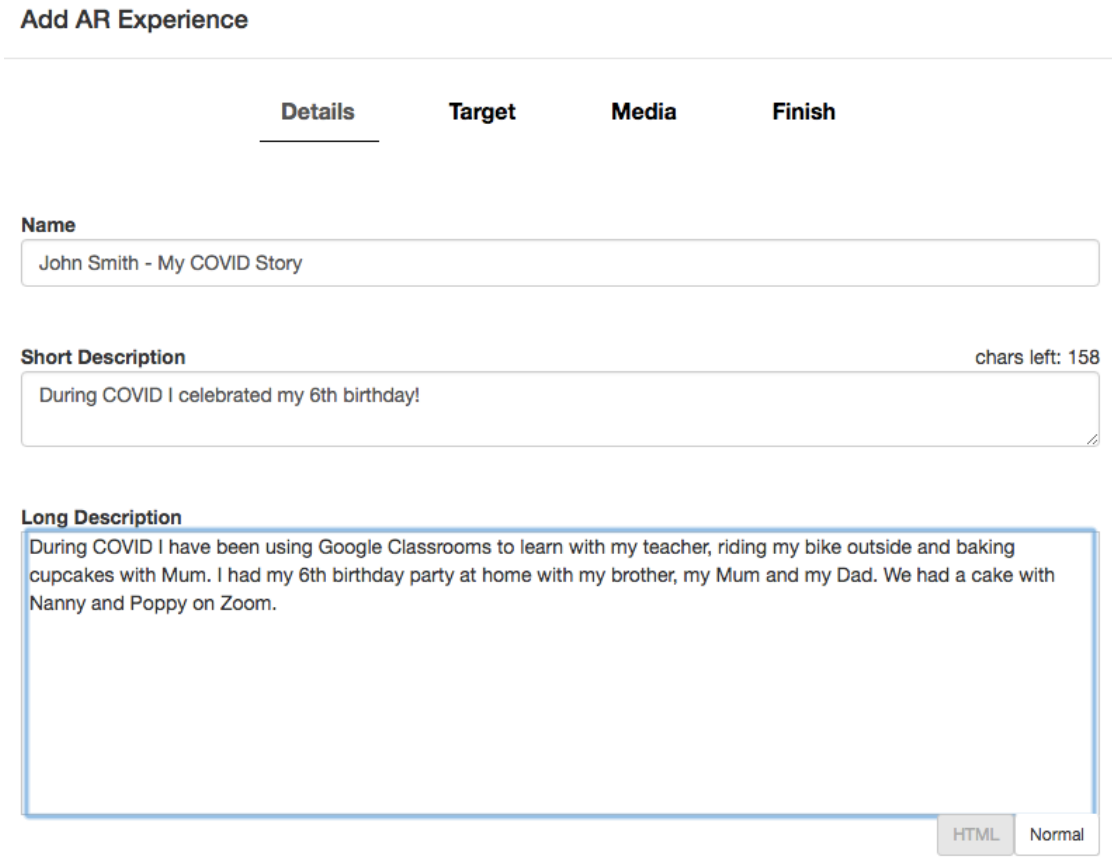

#### **Step 5: Create and upload your Target Marker**

A **Target Marker** is a unique photo/image that you have created, that you will scan with the EducART Pro mobile app to start your experience on your mobile device screen.

Each experience needs a different Target Marker.

Tip: You can use a site such as https://www.canva.com with options to help you create your Target Marker.

Tip: Remember the judges are looking at your whole experience. This includes the creativity of your Target Marker.

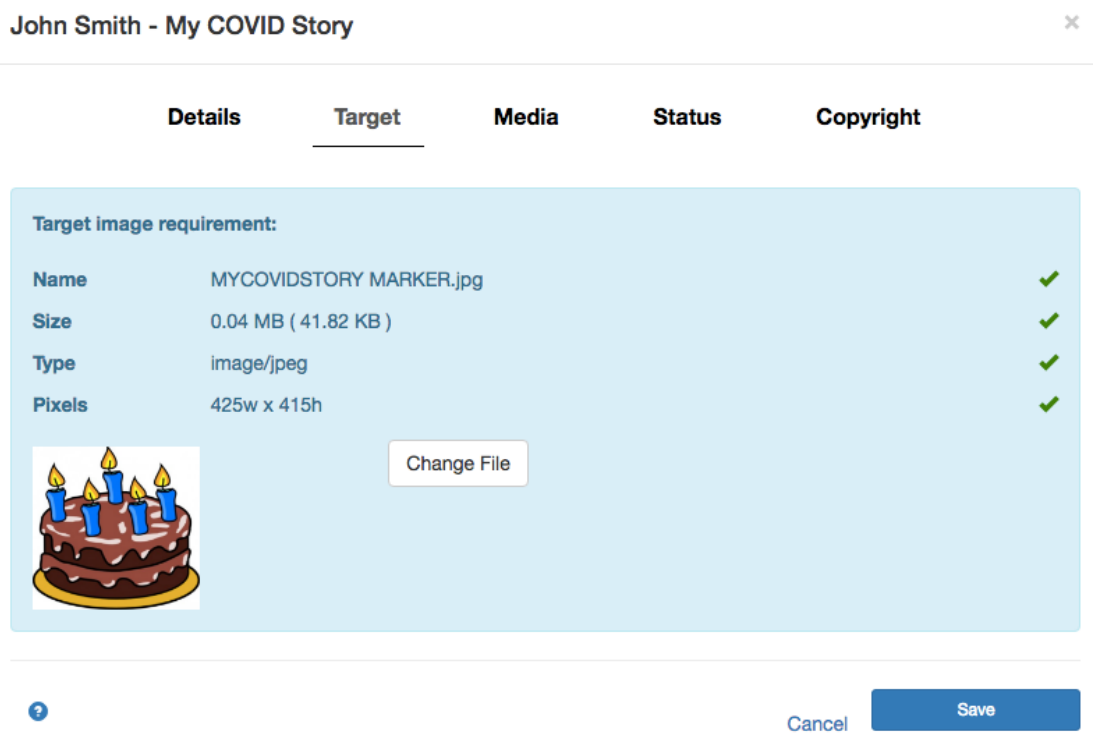

#### **Step 6: Select media**

Remember 'media' includes files such as videos, 3D models, audio, images which will appear virtually on your mobile *device screen when you scan the Target Marker with EducART Pro app.*

For this example we will use 3D models.

*Tip: Remember the judges want to see your AR skills, so select 'model' for best results!* Select 'New'.

Then select 'Media Type' - **model**.

Then select 'Choose from library' and 'Open library' - this will take you to the Google Poly library.

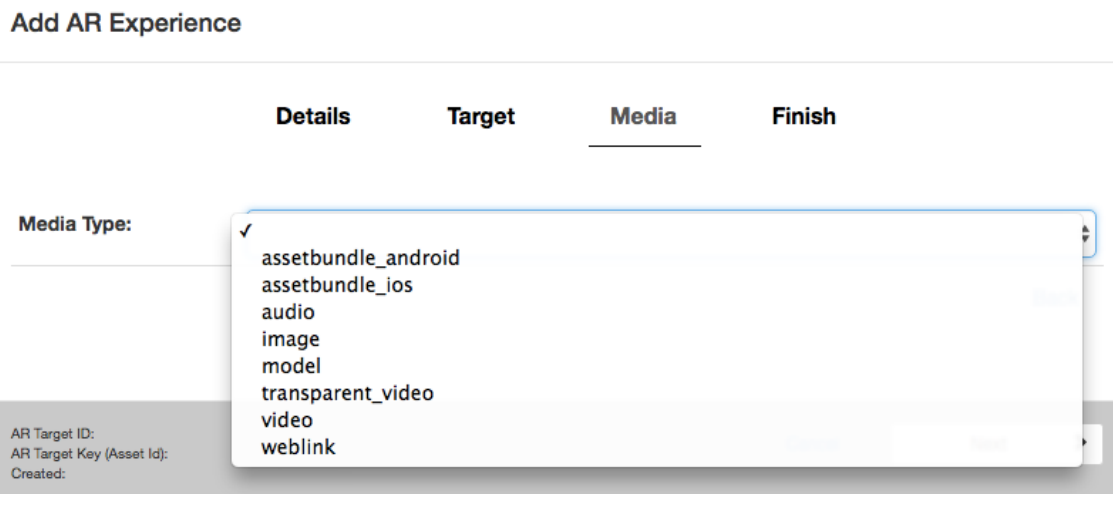

# **Step 7: Selecting your experience in the library**

Once you find the model you would like to use, click 'Select' and click 'Next'.

You can only select one model for now, but you can add more models and media when you are using the AR Studio at **Step 10**.

*Tip: You can search the library for a specific model such as 'birthday'.*

*Tip: Click 'More' at the bottom of each search page to see more models.*

Tip: You do not necessarily need to limit yourself to this library, you can use other 3D models that you can create or access *for [free.](https://www.hongkiat.com/blog/60-excellent-free-3d-model-websites/)*

Close

 $\times$ 

#### **Content Library**

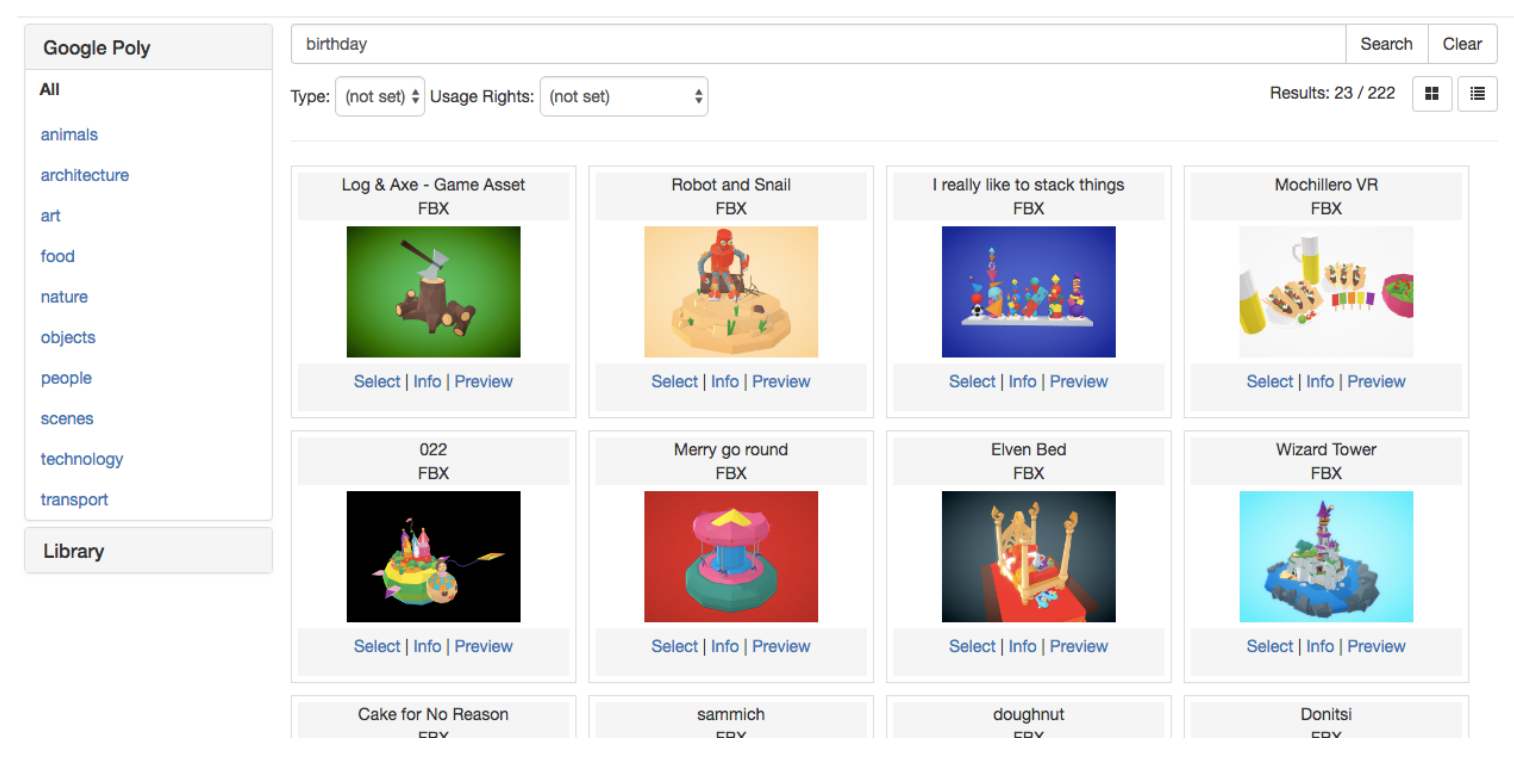

#### **Step 8: Save**

Once you have clicked 'Save' it's time to edit your design and add more models!

#### John Smith - My COVID Story

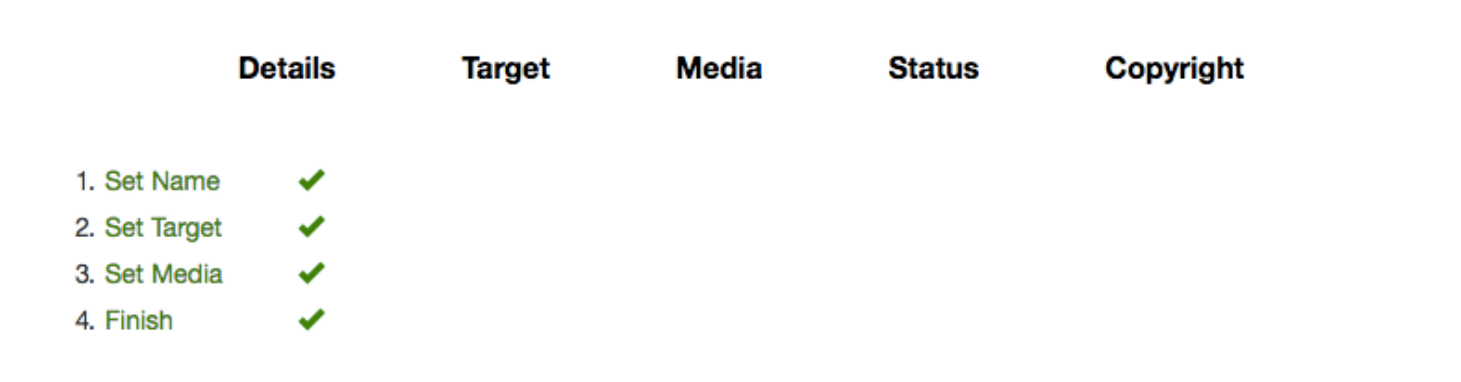

#### **Step 9: Edit in Studio**

This is the stage where you will spend more of your time to create and edit your experience to tell your story. Click 'Edit In Studio' to open up the editing screen.

In the Studio you can **add more models, rotate**, **size** and **position** your models on the side bar.

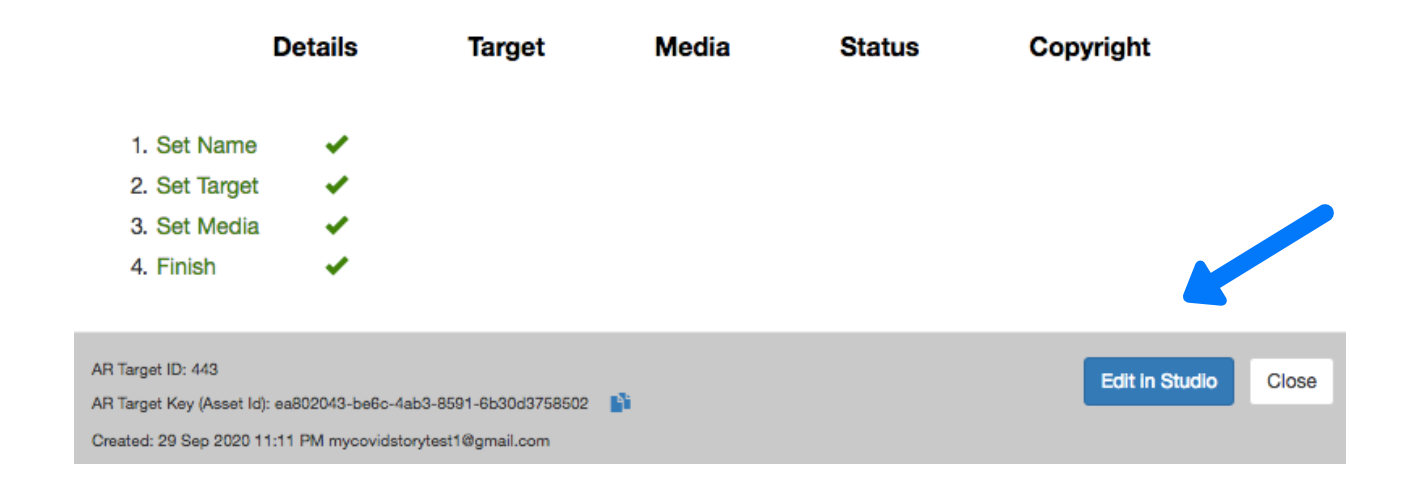

This is the Studio where you will add media and manipulate your AR experience. The top left hand corner is a guide to select the letters on your keyboard to activate the functions that will allow you to move your models with your mouse. Alternatively, you may like to use the controls on the right hand side panel. Have a play, and find out what works best for you.

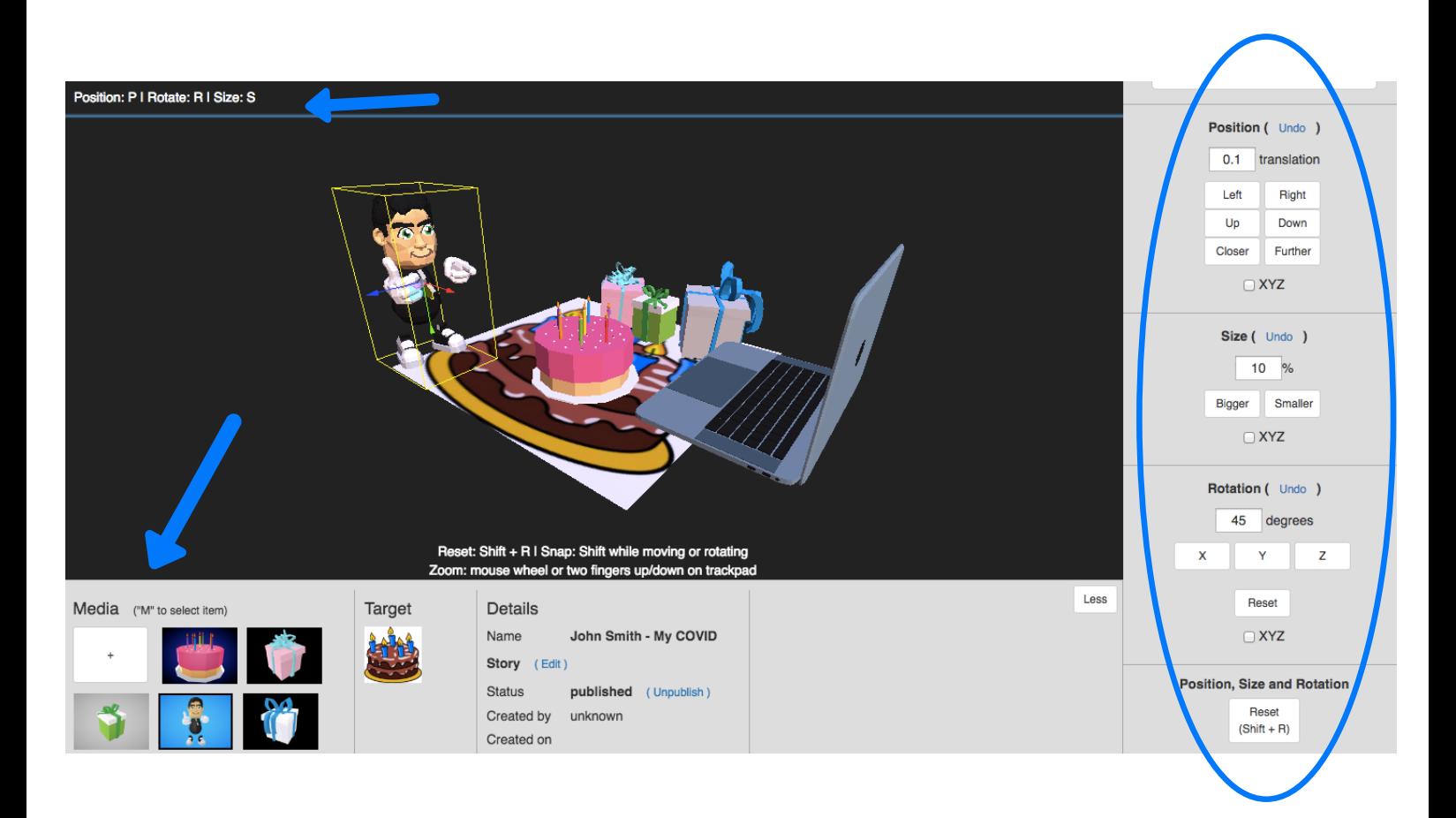

# **PART C: VIEWING YOUR EXPERIENCE**

# **Step 10: Using the EducART Pro mobile app**

Once you've finished your experience on the computer, it's time to view your experience on your chosen device (tablet or smartphone).

Download and open up the EducART Pro app on your mobile device - this is available for free from the Google Play and Apple App Store. Note: The EducART Pro software works with almost all smart phone and tablet devices running a minimum system of iOS 11 and Android 7.0 (Nougat).

Login with your account details that you used in **Step 1**.

Once logged in, select 'Scan'.

Have your target marker ready and scan with the app. You will get a message saying 'Target Detected' (Note: It may take a while to load your experience on the screen, so please be patient.)

Tip: For best results print the image, if you don't have a printer you can use it on another device or laptop. You will need to lay it *flat.*

Success! You should see your experience now pop up on your screen.

Remember you can always go back online and edit your experience in the studio if you're not happy with it. Just go back to **Step 10**.

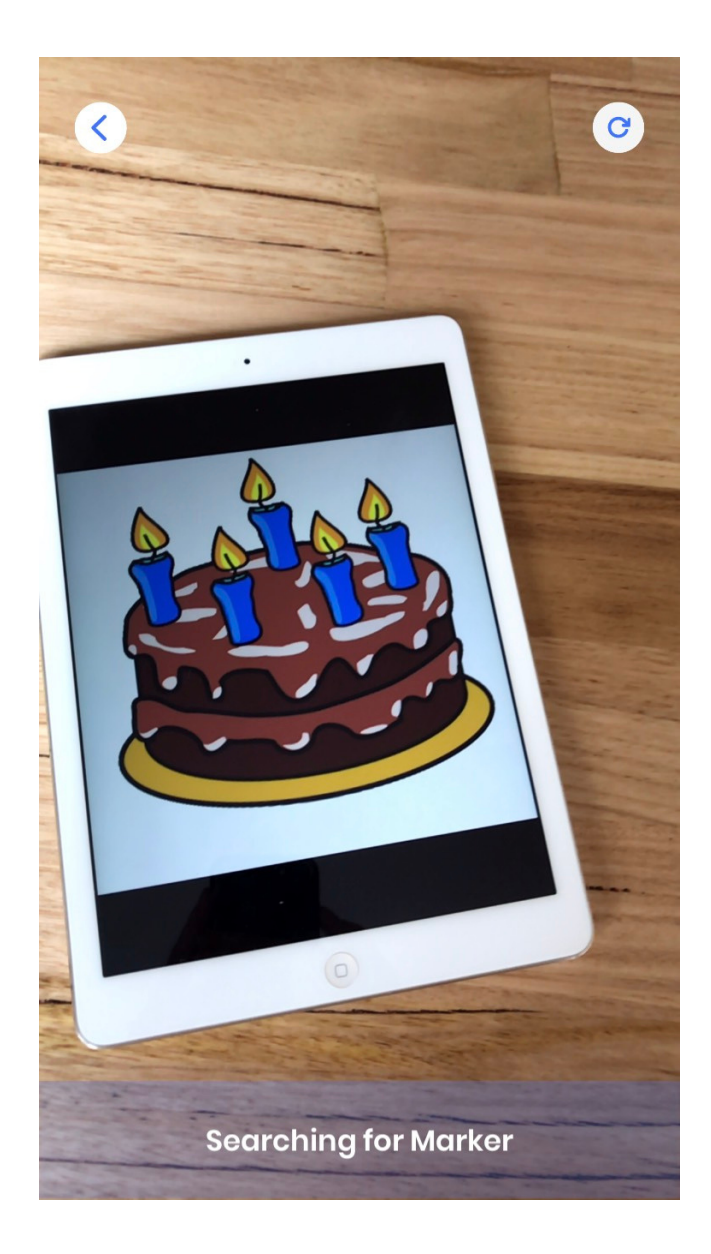

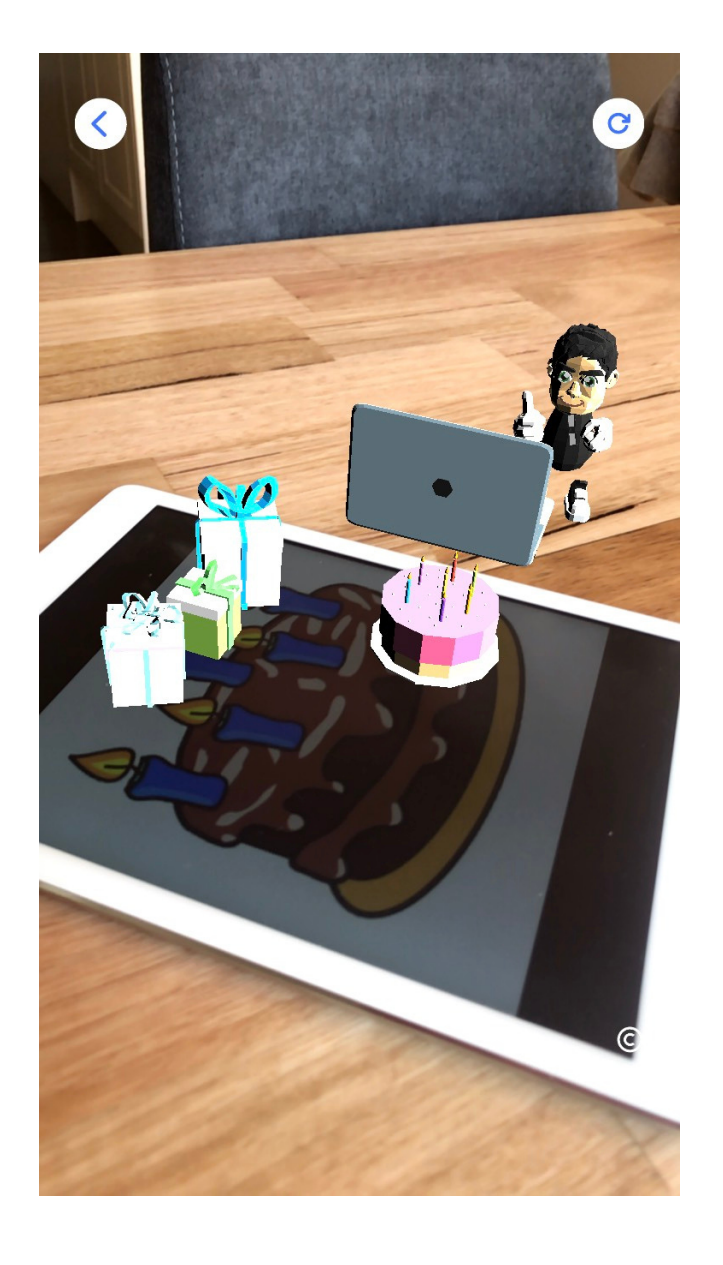

# **Step 11: Enter your 'My COVID Story' experience**

Whichever entries you want to submit, simply select the green 'Publish' button on your computer under the 'Status' tab and they will automatically be entered.

*Tip: Remember you can enter more than once.*

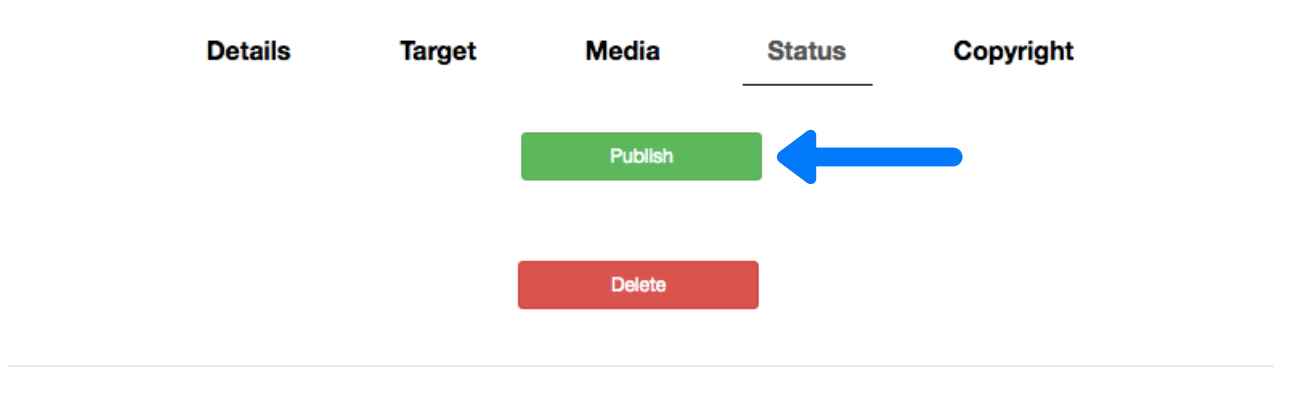

# **GOOD LUCK!**

But if you do need any help remember to use the help button in the bottom right corner of your screen. *Tip: Remember to allow enough time to get your entries in by the 11th October 2020!*

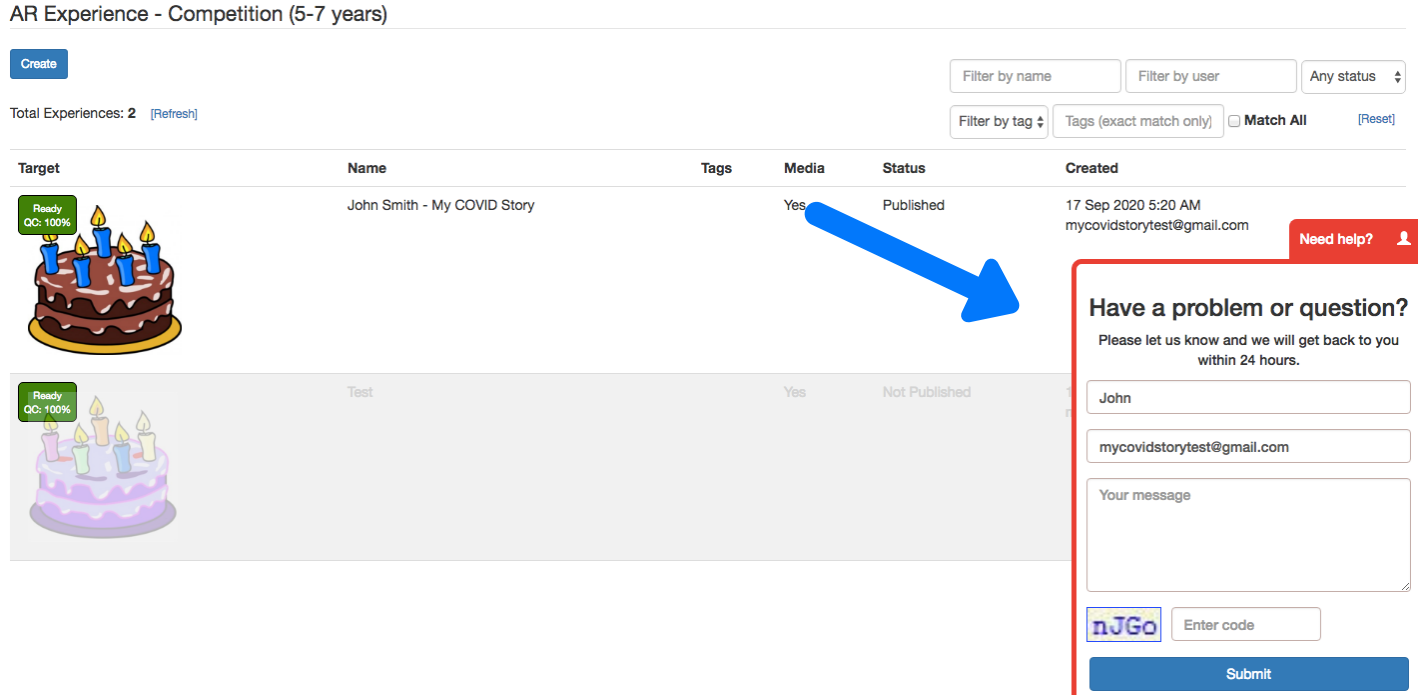